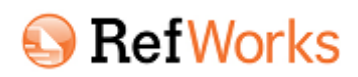

#### **KÄLLHÄNVISNINGAR OCH REFERENSER**

RefWorks - ett webbaserat hjälpprogram för referenshantering. På bibliotekets hemsida under Referera [www.ltu.se/ltu/lib/Skriva/Att-referera](http://www.ltu.se/ltu/lib/Skriva/Att-referera) Hittar du RefWorks.

### *Skapa ett personligt konto i RefWorks*

Klicka på RefWorks login. LTU i guiden. Sedan på *Sign up for a New Account*, fyll i uppgifterna och klicka på *Create account*.

Du kan sedan använda RefWorks direkt men får också ett e-brev med en bekräftelse.

#### *Lägga till referenser i RefWorks på olika sätt:*

1. **Direktimport**.

Många databaser, inklusive Google Scholar, har direktexport till RefWorks via save eller export.

2. **Importera referenser och abstracts från en textfil via importfilter.**

I databaser som inte tillåter direktexport kan du spara referenserna på en text fil (.txt) och sedan importera dem till RefWorks via särskilda importfilter.

# 3. **Lägga till referenser för hand.**

Välj *References > Add New Reference* 

- 4. **Sök inifrån RefWorks i PubMed eller LIBRIS.** Välj*: Search Online Catalog or Database*, och leta fram PubMed eller LIBRIS i listan.
- 5. **Importera genom RefGrab-It.**

Installera bokmärket i din webbläsare – RefGrab-It bookmarklet. Det hjälper dig att importera från vissa webbsidor (med doi eller ISBN) och från PubMed. Gå till *RefWorks: Tools > RefGrab-It*.

#### *Organisera referenserna i mappar, "Folders "*

**Skapa mappar;** Folders **Folders** 

Klicka på *New Folder*, skapa så många du vill. Lägg en och samma referens I flera mappar. **Last Imported Folder** 

Nyimporterade referenser hamnar i *Last Imported Folder*. Bestäm därifrån i vilka mappar du vill ha dem. Alla finns också i *All References* .

# D**u kan använda RefWorks och Word genom att skapa enstaka litteraturlistor, eller genom det mer avancerade Write-N-Cite**

## *Skapa enstaka litteraturlistor:*

1. Öppna foldern med referenser.

2. Klicka **P** Create Bibliography på

- 3. **References to Include**, (Selected, Page, All in list) Välj vilka referenser som ska ingå.
- 4. **Select an Output Style**, välj den stil du vill ha. (lägg till favoritstilar i *Output Style Manager*)
- 5. **Select a File Type**, välj filformat.
- 6. Klicka på **Create Bibliography**.

## *Lägga till hänvisningar I texten med hjälp av Write-N-Cite (W-n-C)*

- **Ladda ner och installera "Write-N-Cite for Word" plugin**: I RefWorks, välj *Tools > Write-N-Cite*, ladda ner och installera till Windows eller Mac (OBS stäng Word under installationen)
- **Öppna Word**, och börja skriva. Du hittar "ProQuest" i övre menyn logga in. Välj output style (APA 6th är bra att börja med)
- Placera markören i dokumentet där du vill ha hänvisningen, gå till W-n-C och klicka på **Insert new** - välj referens.
- I Write-N-Cite window, klicka på **Bibliography options** och **Insert Bibliography**.

Du kan byta output style, remove bibliography … hur många gånger som helst.

### **Vill du lära dig mer?**

Klicka på **online help** inne i RefWorks. Det lönar sig! Mer hjälp: [http://libguides.ltu.se/refworks.](http://libguides.ltu.se/refworks) Notera särskilt våra FAQ.

Besök gärna våra workshops!